## 有料レッスンプログラム 予約・決済の手引き

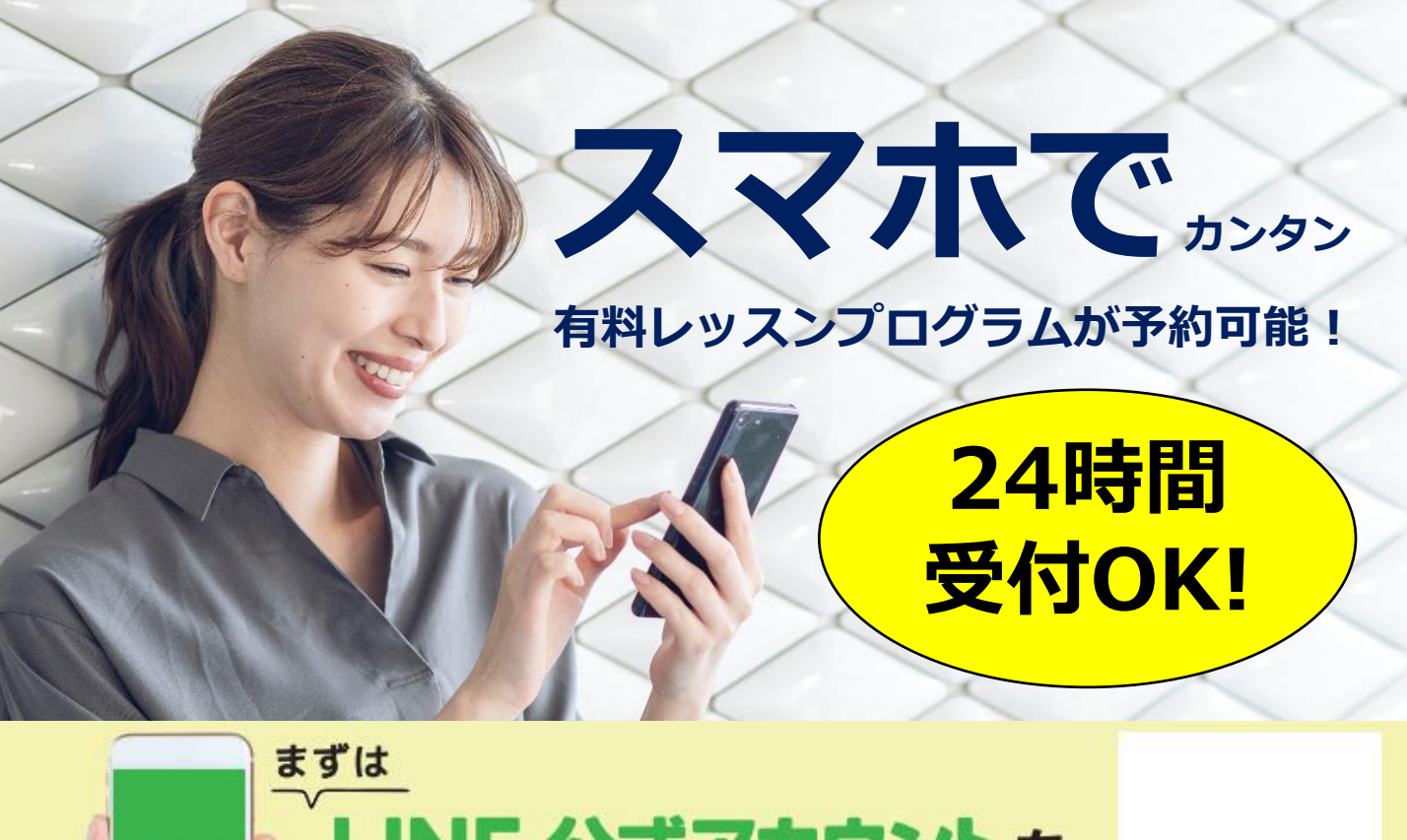

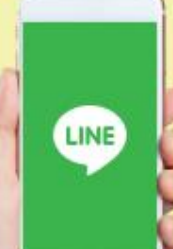

## E 公式アカウントを √川 | してください

予約サイトのログイン方法

(注)お客様の迷惑メール対策設定によっては、自動返信メールが届かない場合があります。下記ご確認ください。 ※「@hacomono.jp」もしくは「@go.nas-club.co.jp」からのメールを受信できるように設定をお願いいたします。 ※「パソコンからのメールを受信」を許可に設定してください。※「迷惑メール」内に入っていないかご確認ください。

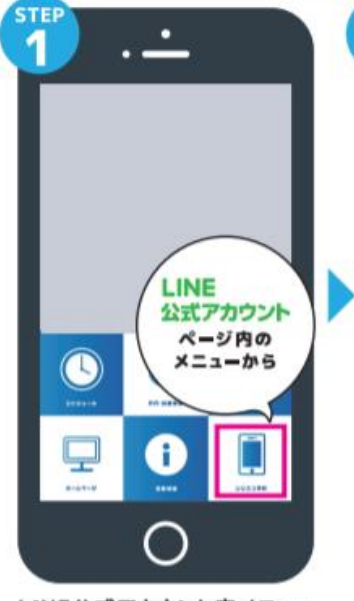

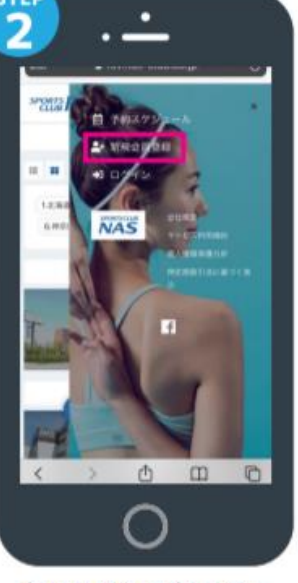

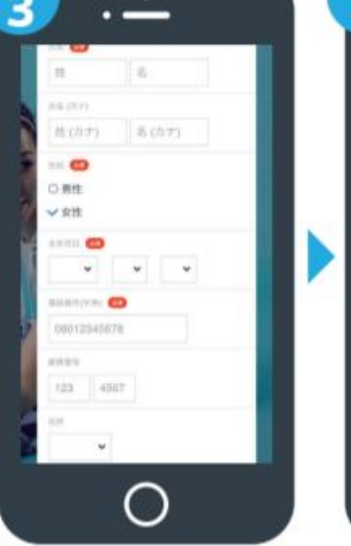

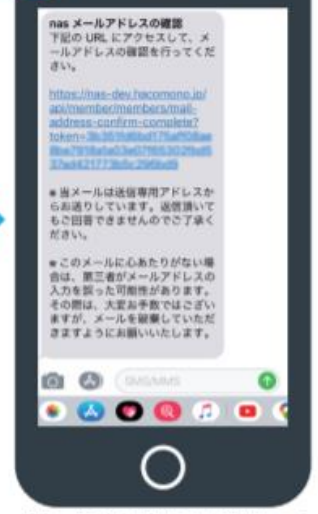

п

Δ

届いた確認用URLを押して 本登録が完了です。

LINE公式アカウント内メニュー からレッスン予約を押します。

新規会員登録ボタンから 必要事項を入力ください。

必要事項を入力ください。

## **有料レッスンプログラム 予約・決済の手引き**

## **予約前の事前準備 予約方法 クレジットカードの登録** STEP.1 STEP.2 STEP.1 STEP.2 21:54  $\mathbf{d}$   $\mathbf{F}$  $21:54$ al 9 in  $22:32$  $18<sup>2</sup>$  $22:38$  $\Rightarrow$   $\Rightarrow$   $\Rightarrow$  $\frac{1}{2}$ A rsv.nas-club.co.ip  $\mathcal{C}_{i}$ **SPORTS NAS**  $\equiv$ **SPORTS NAS**  $\equiv$ SPORTS NAS  $\equiv$ **SPORTS NAS**  $\equiv$ レッスン理組 クレジットカード設定  $\odot$ 一 大分 キッズスタジオ<br>11/11 19:00 - 20:00 . . . . . .  $70 - 6$  $70000$  $[4641 800YCOMBAT] \times$ Ħ  $\Box$  $25$  $-189$ GOLF30 GOLF60 **BSチケット** 1111 2222 3333 4444  $\mathsf{S}$  $195 - 1171$   $\star$  $\times$  THOM  $\equiv$ ₽ -Pas CD axes .<br>Født sens a seas  $\cos\theta = \cos\theta$   $\cos\theta$  $10(8)$ YOUR NAME  $\Box$  $\blacksquare$  $\begin{array}{|c|c|c|c|c|}\hline 1&2&3&4\\ \hline \end{array}$ **CD** 月月 ブラン結約分類  $5)$   $6)$   $1)$   $8)$ 大分  $9(10)(11)(12)$ 1ヶ月目 予約するにはチケットが必要です。 15 / 15回 (金体) 5 / 5回 (ブラン) トを購入し 会員情報 予約サイトへログイン後 必要事項を入力し レッスンを受ける場所を 「新しく利用カードを マイページ内メニューから プログラムを選択 選んで「チケットを購入し 登録する」を押します。 します。 クレジットカード設定 て予約する」を押します。 を押します。 STEP.3 STEP.4 STEP.5 **レッスンの 予約はこちら** $\mathbb{R}$ 22:38  $\mathbb{R}$  in  $22:38$  $22:40$  $\Rightarrow$ **SPORTS NAS**  $=$  $+ 777997$ 11/11 19:00 - 20:00 お支払い方法 支払方法の選択 クレジットカート  $[#35]$  BODYCOMBAT( $x$ 5)  $\equiv$  $\checkmark$  $777777777$ 11/11 19:00 - 20 dris rann 大分 **購入するチケットを選** 大分BODYCOMBAT(有料)  $\mathbf{r}$  $\bullet$ キッズスタジオ ¥1,100 (this) 。<br>文払方法を選択して No.1 大分BODYCOMBAT(有料) クレジットカードで支払う ¥2,200 (88) 様体みカード 11/11 (木) 19:00 - 20:00 11/10 23:59 ± でキャ  $***-2008$ クーポンを選択してく チケット予約 ポンコードを入力する 戻る 戻る **亜太**

購入チケットを選択し 次へをクリックします。 クレジットカードで支払う を選択し、確認画面へ をクリックします。

内容をご確認後 上記内容を予約する をクリックします。